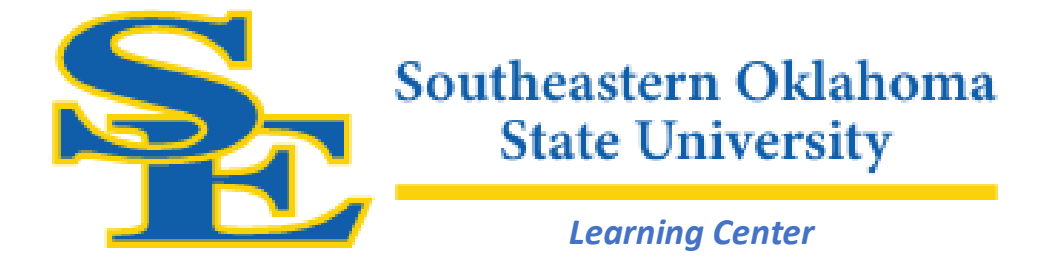

## Off Site Placement Test Instructions

- 1. You will need a webcam.
- 2. Download Respondus lockdown browser using this link: <https://www.respondus.com/lockdown/download.php?id=764845408>
- 3. Open Respondus.
- 4. Log into CANVAS using your log-in information that was sent to you in your acceptance letter.
- 5. Once you are on your Dashboard in CANVAS, you will see the placement test courses listed under "Published Courses". The tests are labeled "Placement Test: Math", "Placement Test: English", and "Placement Test: Reading". You only take the placement test that is listed under your "Published Courses".
- 6. Click on the name of the test(s) you need to take.

\*Calculators are not allowed on the math placement test. Please use a pencil and paper to work the math problems.

Note: Students who do not pass the assessment on the first attempt will have the opportunity to complete a no-cost online learning module and retake the test. Please contact the Learning Center at 580-745-2990 for more information.